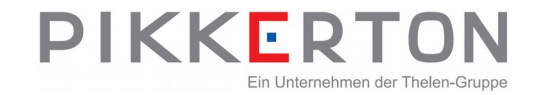

## **History**

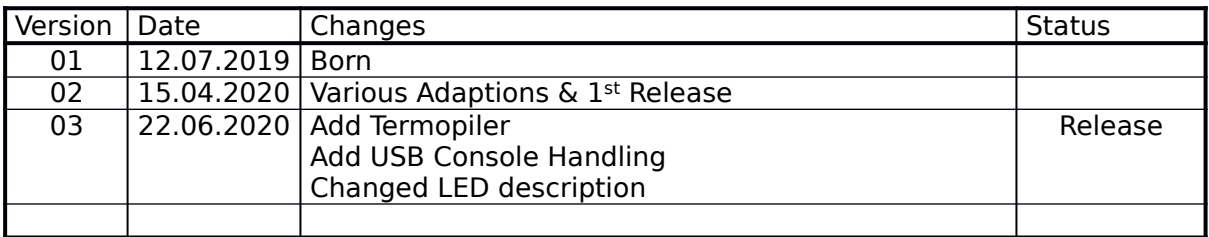

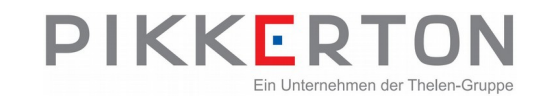

## **Legal**

© 2019 pikkerton GmbH

All rights, including translation into foreign languages, are reserved. No part of this publication may be reproduced in any form (by printing, photocopying or any other method) or processed using electronic systems, copied or distributed without the written permission of pikkerton GmbH. The passing on and copying of this document, use and communication of its contents are prohibited unless explicitly permitted. Violators are liable for all damages. All rights reserved in the event of patent, utility model or design. pikkerton GmbH is not liable for technical or editorial errors or omissions contained herein. Furthermore, they shall not be liable for any damages that are directly or indirectly attributable to the furnishing, performance or use of this material.

Changes to the content herein is subject to change without notice. The Information in this publication is given without responsibility for accuracy and completeness. In particular, it contains no such information to be guaranteed. The user carries all risk arising from the use of this information.

Please note that all manual software and hardware names, and trademarks of the respective companies are generally subject to trademark, brand or patent protection.

pikkerton GmbH

Wohlrabedamm 16 **Fon +49 (0) 30 3300724** -0 13629 Berlin Fax +49 (0) 30 3300724 -24 Germany **Manufath Communist Communist Communist Communist Communist Communist Communist Communist Communist Communist Communist Communist Communist Communist Communist Communist Communist Communist Communist Communist Comm** 

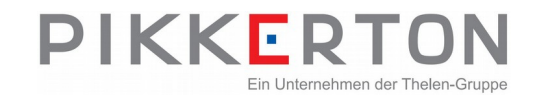

# **Table of Contents**

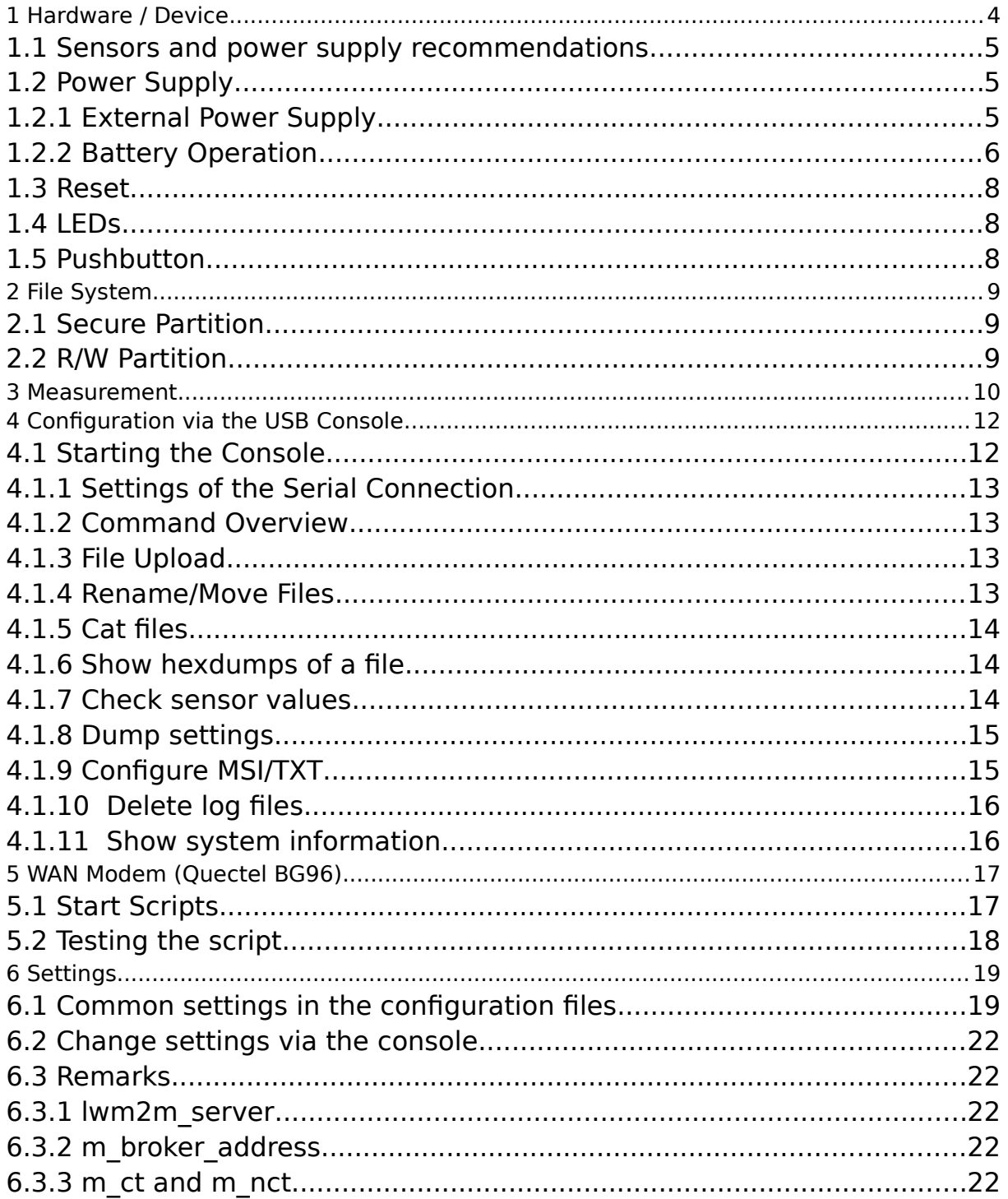

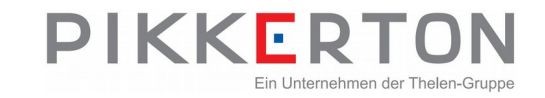

# <span id="page-3-0"></span>**1 Hardware / Device**

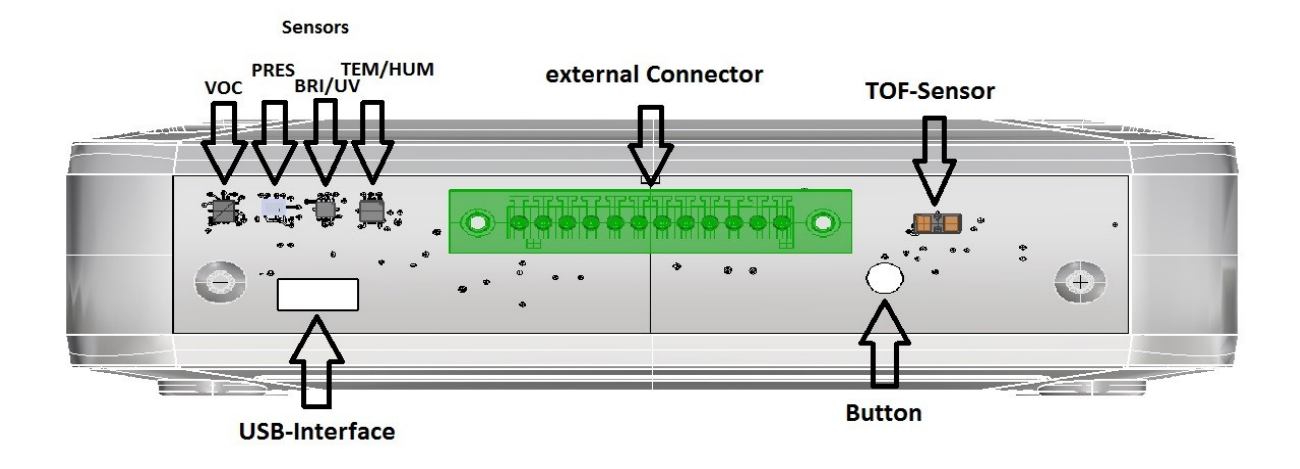

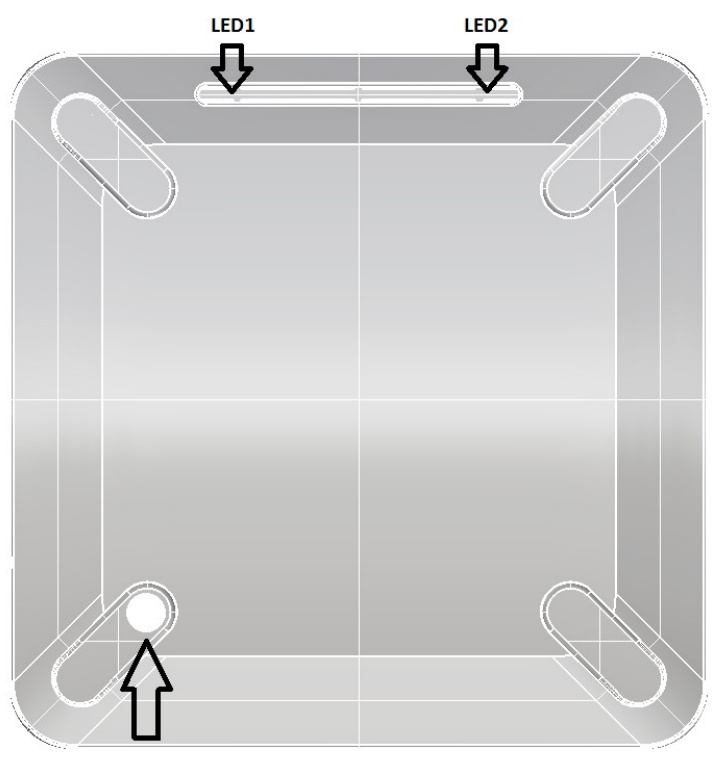

**PIR-Sensor** 

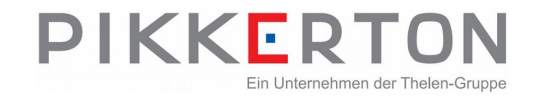

## <span id="page-4-2"></span>**1.1 Sensors and power supply recommendations**

For following sensor and communication options a permanent power supply is recommended:

- WLAN Communication
- Laser based people counting
- VOC Sensor

## <span id="page-4-1"></span>**1.2 Power Supply**

The XBS-200 can be supplied via various internal and external sources:

- Internal: with 1.5V / 3.6V AA batteries,
- External: via the 5V USB interface or a separate 12-24V input

### **1.2.1 External Power Supply**

<span id="page-4-0"></span>- USB

A 5V USB power supply is required. The connector on the device side is Mini-USB-B.

For devices with LTE modem in GSM mode, a 2.0 Amp power supply unit is required, otherwise a 1.0 Amp model is sufficient.

For configuration, the XBS-200 can be supplied from the PC via the USB connection. Please note the higher current consumption in GSM mode. The 2.0Amp. would have to be provided by the PC in this case, otherwise the XBS-200 doesn't boot properly.

- External power supplies The XBS-200 can be supplied with an external voltage of 12-24V via the green connector. This option is not available in all hardware configurations.

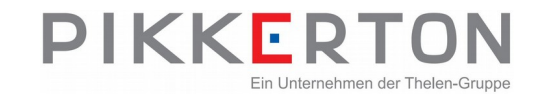

## **1.2.2 Battery Operation**

<span id="page-5-0"></span>The XBS-200 can be equipped with commercially available 1.5V AA cells (Mignon, IEC: R6 / R14505), but 3.6V AA lithium cells are recommended. The hardware configuration determines which cells can be used and is marked with a sticker under the battery holders.

An incorrect battery configuration can damage the device.

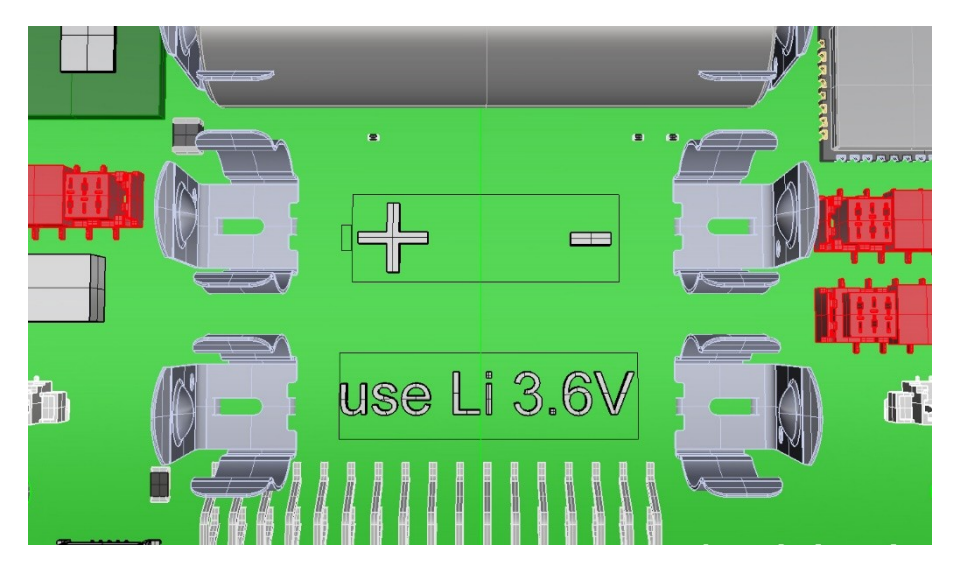

Possible battery configurations:

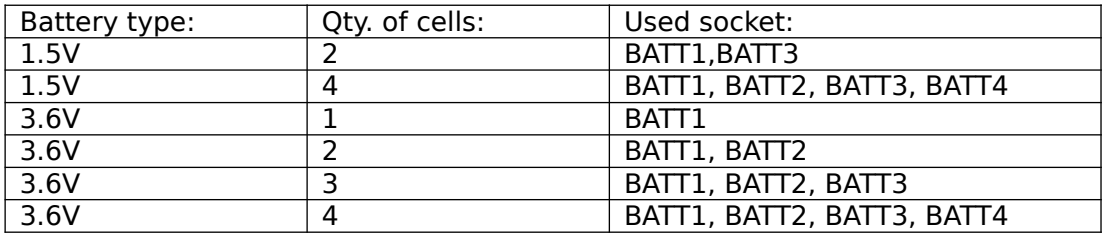

Battery replacement:

Open the device by removing the 4 screws on the underside of the device. A TORX screwdriver size T8 is required.

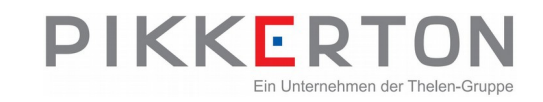

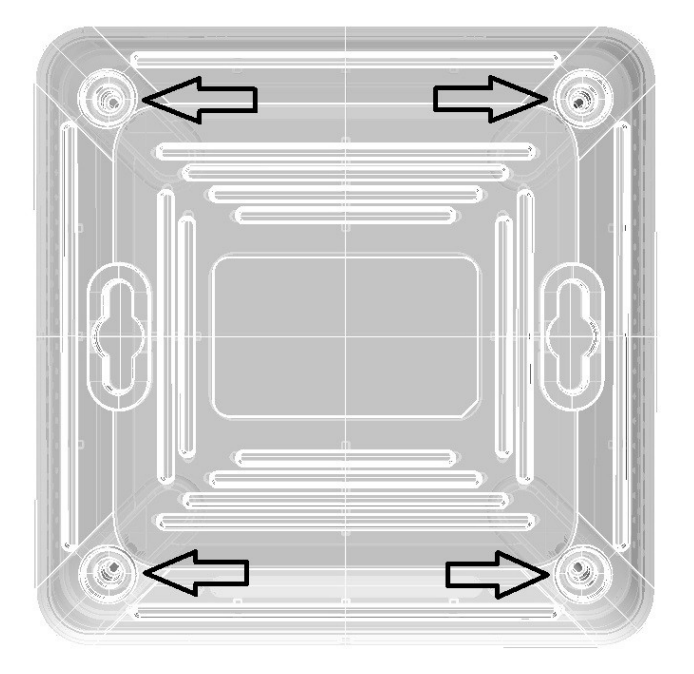

The housing can now be dismantled into the lower part with boards, frame and cover. Now replace the batteries and pay attention to correct polarity! The polarity is printed on the circuit board under the batteries. Reverse polarity can lead to the destruction of the device, the batteries and the risk of injury!

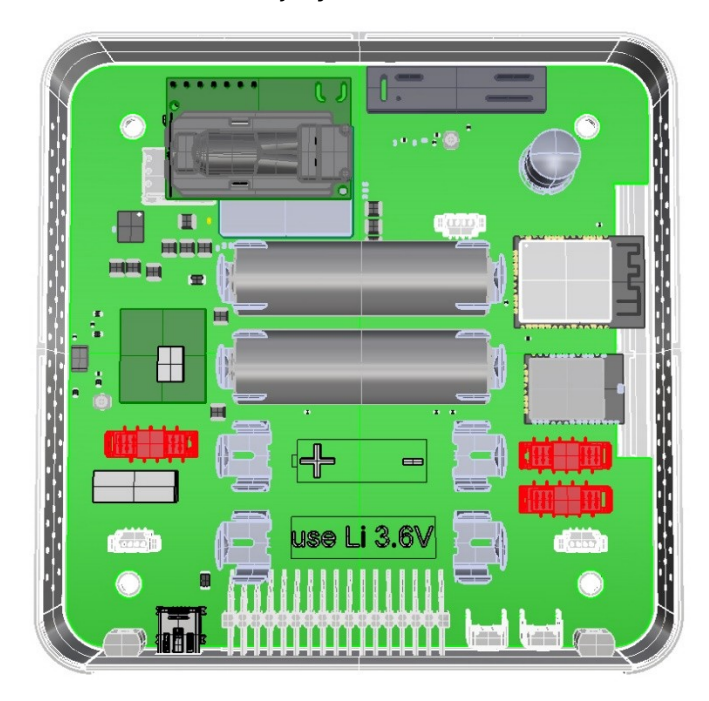

As soon as the batteries are inserted, the XBS-200 starts. The assembly is done in reverse order.

After the device has been reassembled, please reset the device.

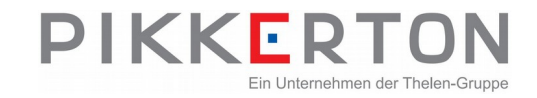

## <span id="page-7-2"></span>**1.3 Reset**

The XBS-200 can be restarted using the button or a software command.

#### - **Button**

The device has a button with which measurements and a reset can be triggered. To initiate a reset, press the button for at least 10 seconds. All LEDs on the device go out. The XBS-200 restarts, the blue LED1 lights up during the boot phase.

#### - **Software**

The device can be restarted via the console using the reset command

console> reset

The XBS-200 acknowledges this with:

Restarting XBS-200!

The XBS-200 restarts, the blue LED1 lights up during the boot phase.

#### - **USB**

If the XBS-200 is operated with batteries, a reset is necessary to activate the USB interface. USB is deactivated in battery mode to save power.

Connect the USB cable to the PC and the XBS-200 and trigger a reset with the button. After the reset, the XBS-200 starts in USB mode. If the USB cable is removed, the XBS-200 automatically triggers a reset to restart in battery mode.

## <span id="page-7-1"></span>**1.4 LEDs**

The XBS is equipped with 2 RGB-LEDs.

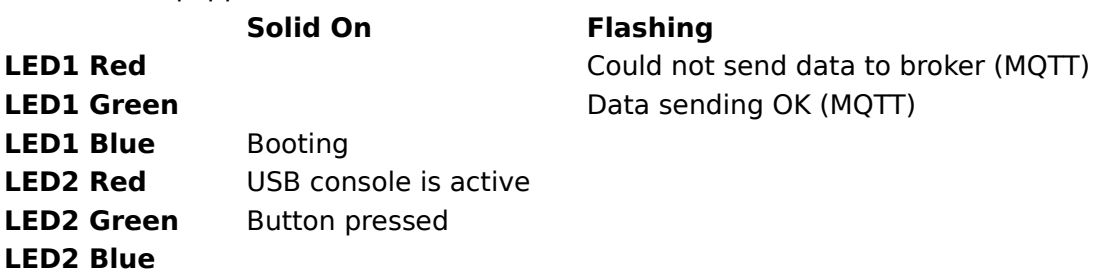

## <span id="page-7-0"></span>**1.5 Pushbutton**

A short push onto the button starts a new measurement interval, regardless of the TXT or MSI cycle. All sensor values are going to be transmitted immediately. Pressing the button longer than 10s causes a hardware reset / restart.

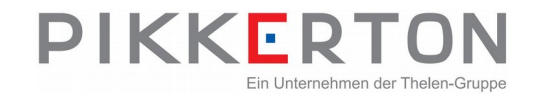

# <span id="page-8-2"></span>**2 File System**

There is a file system on the XBS which contains two partitions.

# <span id="page-8-1"></span>**2.1 Secure Partition**

This partition is used to store general settings and script files.

# <span id="page-8-0"></span>**2.2 R/W Partition**

This partition is used for log files and as file upload storage.

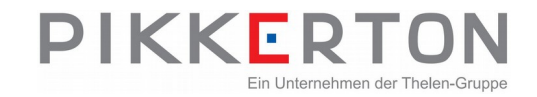

# <span id="page-9-0"></span>**3 Measurement**

The firmware differentiates between two main cycles / intervals:

- TXT
- MSI

A TXT interval forces the controller subsystem to wakeup, to take fresh sensor values and send these data immediately to the respective receiver. The controller is going into deep sleep state afterwards.

The MSI forces also the controller subsystem to wakeip, to take fresh sensor values and qualify whether pre-configured thresholds are violated or not. If none of the thresholds are violated, the controller will enter deep sleep mode without sending anything. The thresholds can be either MIN or MAX values or also DELTA values. The delta values are generated between the respective last and the actual measurement and are positive [ $abs()$ ]. If the threshold violation is healed, a  $2<sup>nd</sup>$  telegram will be sent in order to notify the receiver of this event as well.

A short MSI cycle with a long TXT cycle can therefore combine both, almost realtime data in case of emergency or the need for alerting and longest battery lifetime.

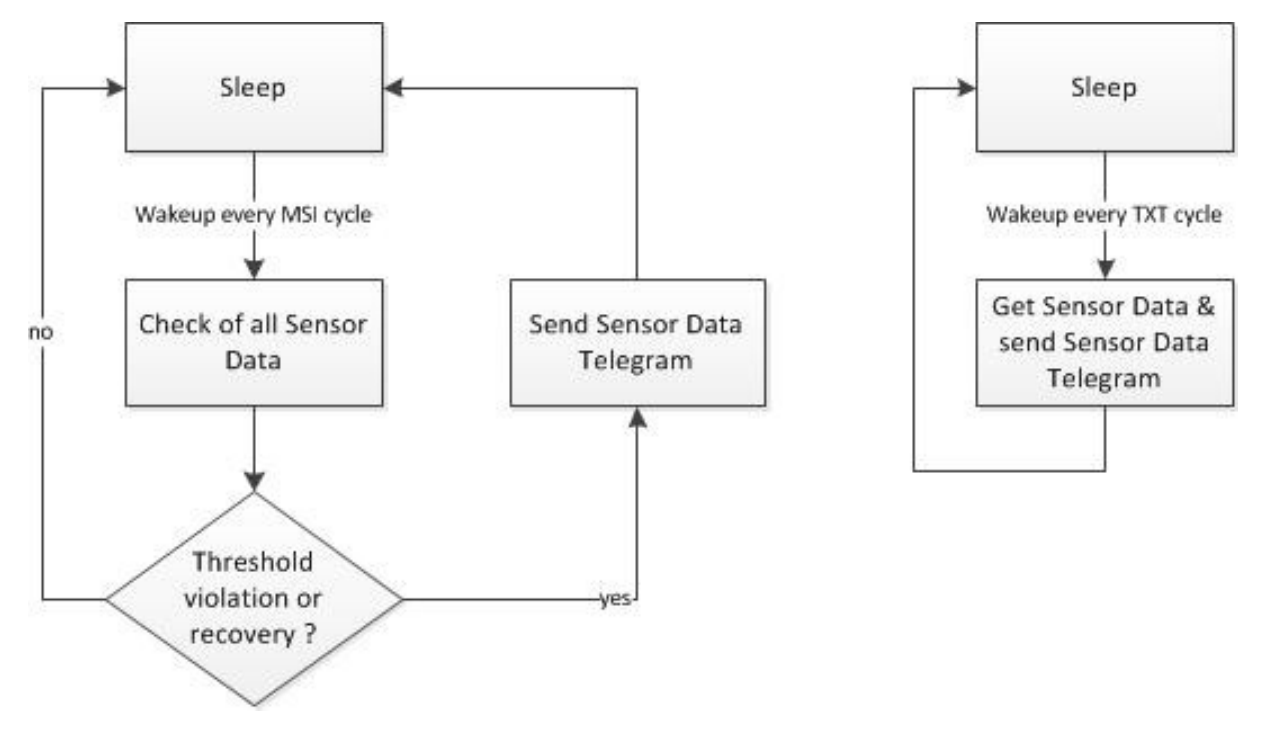

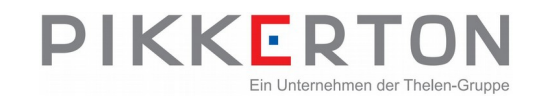

#### **Identifier**

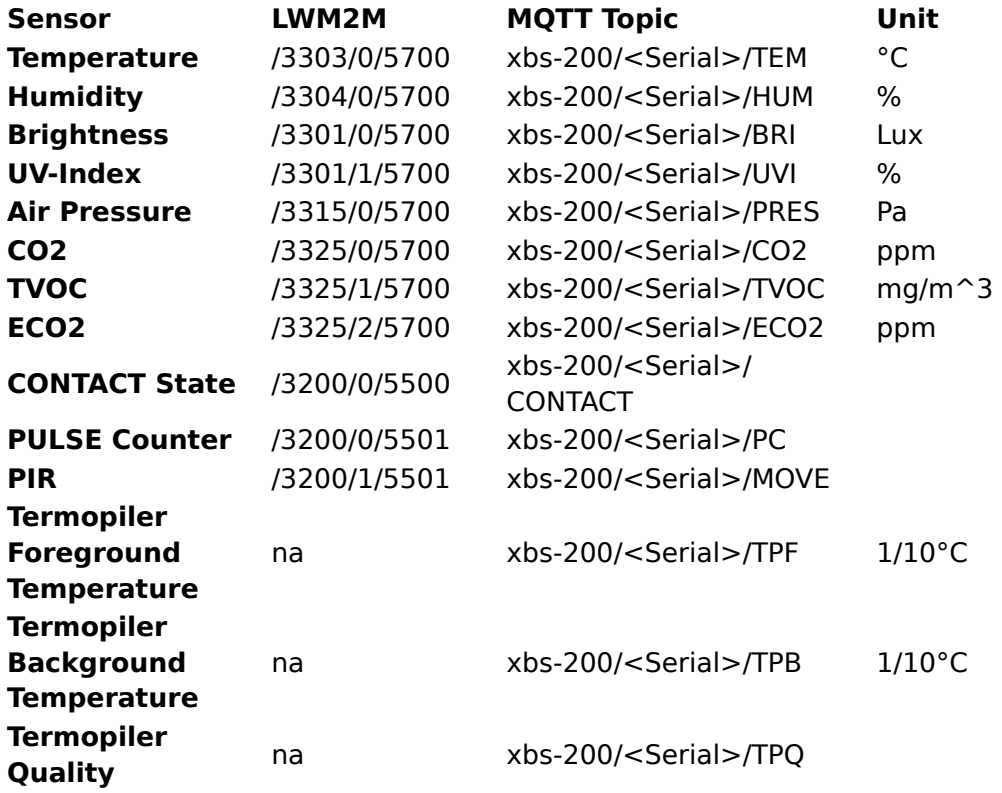

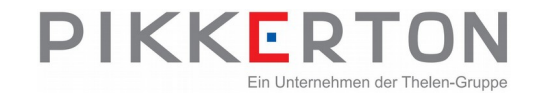

# <span id="page-11-1"></span>**4 Configuration via the USB Console**

This description is based on an Ubuntu System with minicom installed.

```
Ubuntu 16.04.6 LTS 
minicom Version 2.7 (kompiliert am Nov 15 2018)
```
#### Also tested with

```
Ubuntu 18.04.4 LTS 
minicom Version 2.7.1 (kompiliert am Aug 13 2017)
```
Main features of the console:

- File upload
- Rename/Move files from r/w to secure partition
- Cat files
- Show hexdumps of a file
- Execute bg96 start scripts
- Check sensor values
- Activate/deactivate sensors
- Dump settings
- Configure msi/txt
- Delete log files
- Show system information

The command 'help' or '?' prints a short list of all known commands.

## <span id="page-11-0"></span>**4.1 Starting the Console**

The USB console is disabled by default.

If the XBS is powered off, push the button first and then plug in the USB Cable. If the red LED turns on (shortly after the blue one) the button can be released. Now the system is in USB console mode.

If the system is already running, reset the system by pushing the button for longer than 10s. The green LED turns of if the system is in reset state. Now release the button and push it again very quickly. Hold it until the green and red LED are turned on.

Please reset the device after the console is no longer needed. A running UBS console can cause imprecise temperature measuring.

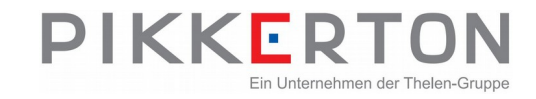

### <span id="page-12-3"></span>**4.1.1 Settings of the Serial Connection**

Device: /dev/ttyACM<x>

Connection: 115200 8N1

Connect with minicom and press enter to see if the console is working properly. It happens sometimes that the USB-driver could not connect to the XBS. If the dmesg reports an error please reboot the Linux system. Then the connection work properly again.

#### <span id="page-12-2"></span>**4.1.2 Command Overview**

To get an overview to all commands simply type `?` or `help` and press enter.

console> ?

```
exec_at <script name>
sensors 
bg <timeout>,<cmd>
led <test>
dump 
cat <filename>
log 
get <setting> ...
set <setting>=<value>
hex <filename>
ls [-l]
reset 
info 
rm [-sec] <filename>
sec <filename>
fs -check, fs -format [-sec/-norm]
mv <old name> <new name>
write <filename> <filesize>
```
### <span id="page-12-1"></span>**4.1.3 File Upload**

Start the minicom in this directory where the file for upload is located.

Enter the command 'write' the filename for xbs and the file size in Bytes. The filename can be different from the name on the linux host system.

console> write at.txt 607

- 1. press <crtg>+<a> then <s>
- 2. from the upload menu select xmodem
- <span id="page-12-0"></span>3. select the file from the Linux file system

#### **4.1.4 Rename/Move Files**

Rename files:

console> mv old.txt new.txt

Move files to the secure-partition:

console> sec file.txt

© 2020 pikkerton GmbH XBS-200\_Manual\_v03.odt Page 13/22

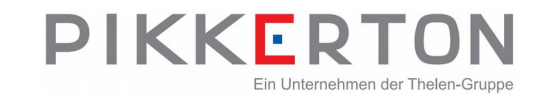

### <span id="page-13-2"></span>**4.1.5 Cat files**

Useful to check Log-Files:

console> cat system.log

## <span id="page-13-1"></span>**4.1.6 Show hexdumps of a file**

console> hex system.log

### <span id="page-13-0"></span>**4.1.7 Check sensor values**

Displays the current sensor data for all existing and activated sensors.

```
console> sensors
       BRI: Sensor not active
        UVI: Sensor not active
       PRES: 101839.695 Pa
       TEM: 25.528 \text{ Å}^{\circ}\text{C}HUM: 25.993 %
       ECO2: 400.000 ppm
        TVOC: 0.000 ppm
        ACC: Sensor NOT FOUND!!!!!!!!!!
```
Not existing sensors are marked with : Sensor NOT FOUND!!!!!!!!!! Not activated sensors are marked with : Sensor not active.

If sensors are activated / deactivated, a reset is necessary to make the apply changes. After a reset the sensors-command shows updated informations.Activate/deactivate sensors

The existing sensors can be activated and deactivated via the console, the changes are permanent and are saved in the sensors.txt.

```
console> set pres_enable=on
pres_enable"="on": OK
```
The command is confirmed by the XBS-200 with the return of the set value.

The list of the supported sensors varies depending on the firmware version and not all sensors are available in all hardware variants.

All editable values can be displayed using the DUMP command (see dump settings).

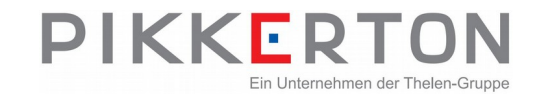

## <span id="page-14-1"></span>**4.1.8 Dump settings**

All variables can be displayed using the DUMP command. Variable names are required, for example, to activate / deactivate individual sensors or to change system settings. The displayed values correspond to the default values and not the current values.

console> dump

#### **example** 1:

.. pres\_enable,onoff,on,Enables the air pressure sensor

..

Variable "pres\_enable", type: onoff, default-value: on.

(see activate/deactivate sensors)

#### **example** 2:

.. serial, const\_string, XSB200010000, Serial ..

Cannot be changed, recognizable by "const" (constant).

### <span id="page-14-0"></span>**4.1.9 Configure MSI/TXT**

The measurement (MSI) and transmission (TXT) interval can be configured via the console, the changes are permanent and are saved in the settings.txt.

```
console> set msi=30
"msi"="30": OK
console> set txt=600
"txt"="600": OK
```
The value is given in minutes. The command is confirmed by the XBS-200 with the return of the set value.

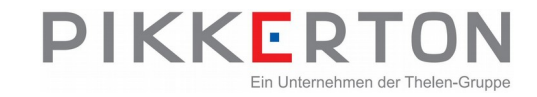

### <span id="page-15-1"></span>**4.1.10 Delete log files**

After installation, after changing the battery or changing the configuration, it may make sense to delete the Log-Files in order not to unnecessarily inflate the files with false alarms.

console> rm system.log

Delete file successful

LOG files in the R/W partition can be safely deleted without affecting the functionality of the device.

#### <span id="page-15-0"></span>**4.1.11 Show system information**

Displays information such as device type, serial number and firmware version.

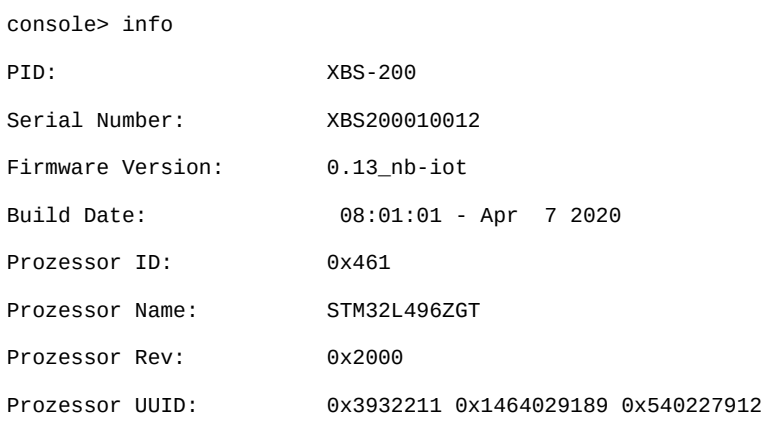

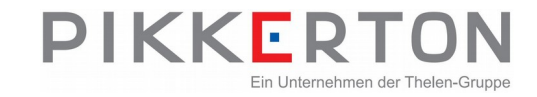

# <span id="page-16-1"></span>**5 WAN Modem (Quectel BG96)**

# <span id="page-16-0"></span>**5.1 Start Scripts**

After a reset/power on, the XBS starts the BG96 and checks whether it answers to an AT command.

The BG96 is configured by a script. This script has one command per line. The comand has two parameters seperated by a comma. The line ending encoding can be UNIX, MAC and Windows. If a line starts with an '#' the line will be ignored. Here is an example for NB-IOT with 1nce:

```
# Script for connecting with 1nce.de via nb-iot
#
#
# No left free spaces after the command is allowed. The sytax:
# <timeout [ms]>,<at command><cr><lf>
#
# At least a <cr> or <lf> must be placed at the end of a line.
# Emplty lines are allowed.
#
# Max script file size 3000kB
# NB1 only, no M1
300,AT+QCFG="iotopmode",1,1
# use LTE technology with GSM fallback
300,AT+QCFG="nwscanmode",0,1
# Network Searching Sequence NB1>GSM>M1
300,AT+QCFG="nwscanseq",030102,1
# for 1nce Europe
300,AT+QCFG="band",0,0,80,1
# connect to 1once nb
180000,AT+COPS=1,2,"26201",9
# activate context 1 for internet communication
180000,AT+QICSGP=1,1,"iot.1nce.net"
```
The firmware expects a running internet connection on context id 1 (see the last command for e.g. 1nce).

The name of the script in the XBS must be at.txt

It can be located in the secure and r/w partition.

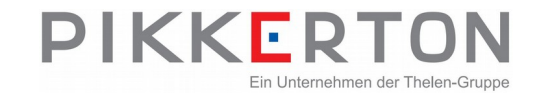

## <span id="page-17-0"></span>**5.2 Testing the script**

The scripts can be tested via the console. In this case the script name must be given as parameter, so that different scripts from at.txt can be tested.

console> exec\_at at-test.txt

After the execution is finished, there is a log-file available, consisting of the commands and the answers of the BG96 module. Here is the log from the at.txt above:

```
console> cat atCommand.log
AT+QCFG="iotopmode",1,1
OK
AT+QCFG="nwscanmode",0,1
OK
AT+QCFG="nwscanseq",030102,1
OK
AT+QCFG="band",0,0,80,1
OK
AT+COPS=1,2,"26201",9
OK
```
If the script is working properly and should be used as start script, rename it to 'at.txt' and move it to the secure partition. The script name can be changed by the setting qt\_start\_script

```
console> mv at-test.txt at.txt
OK
console> ls
->Secured files:
settings.txt
->Unsecured files:
at.txt
console> sec at.txt
secure file success
console> ls
->Secured files:
at.txt
settings.txt
->Unsecured files:
console>
```
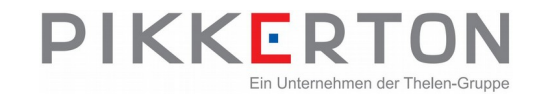

# <span id="page-18-1"></span>**6 Settings**

The settings of the XBS are managed by text based configuration files. The line ending must be in UNIX style and must not contain empty lines. The setting files must be places in the secure partition. The syntax of the settings is: <id>,<type>,<setting>,<description><0x0a>

# <span id="page-18-0"></span>**6.1 Common settings in the configuration files**

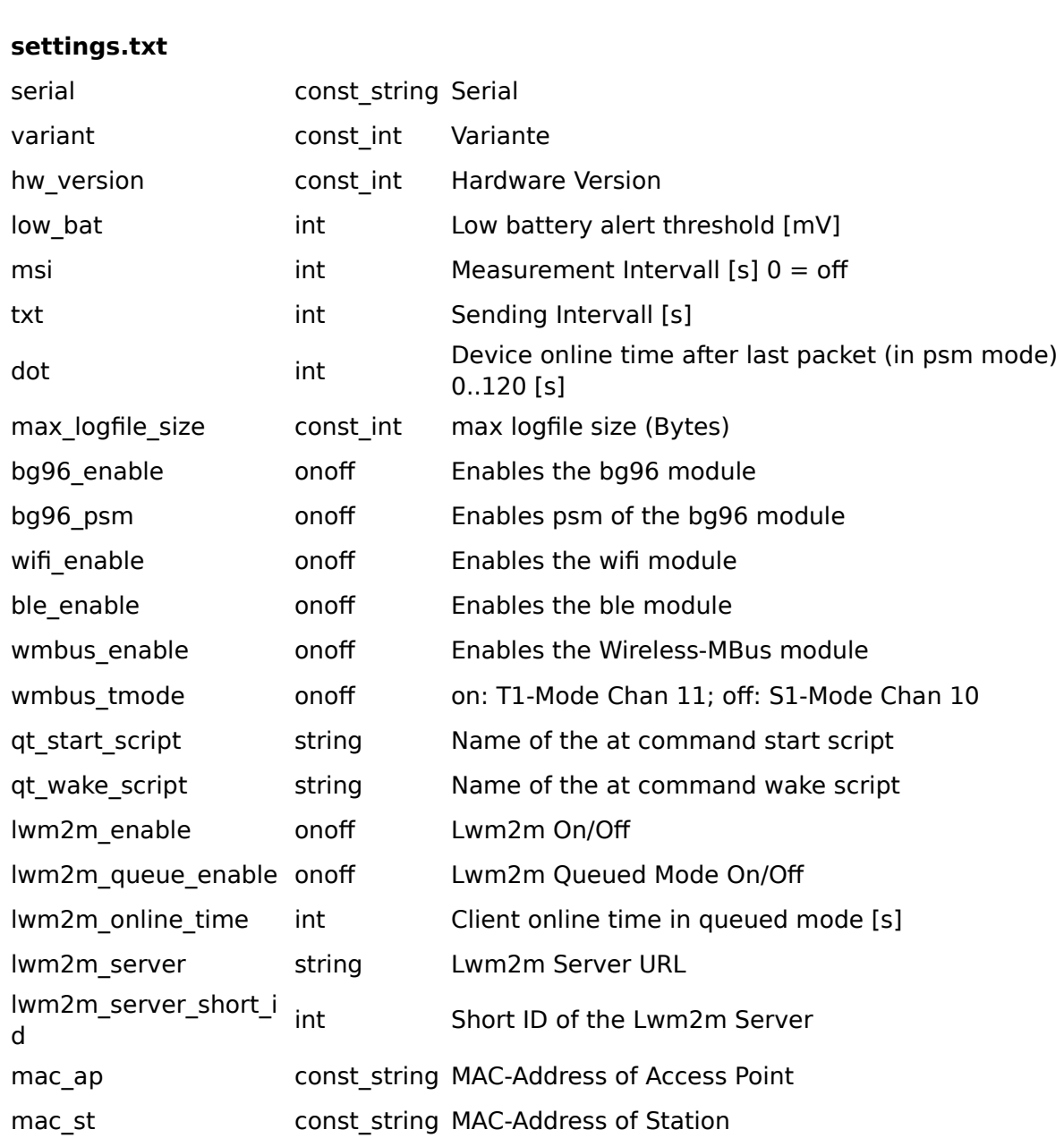

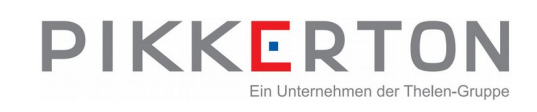

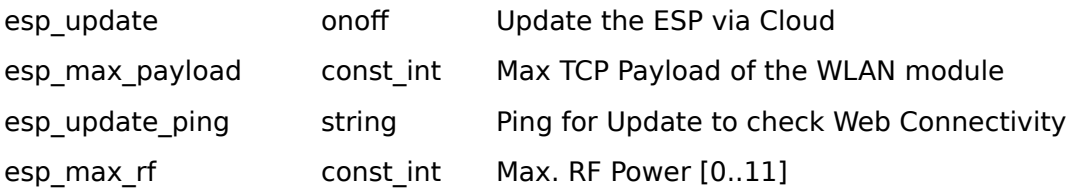

## **mqtt.txt**

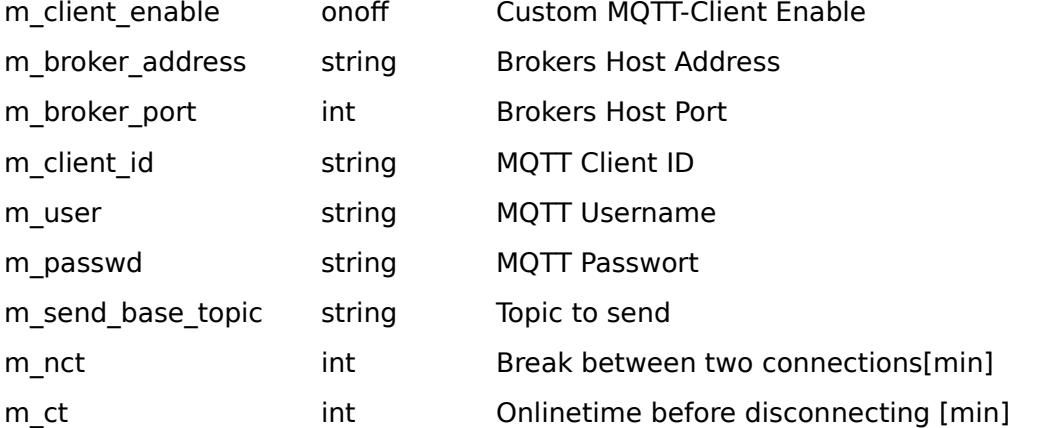

#### **sensors.txt**

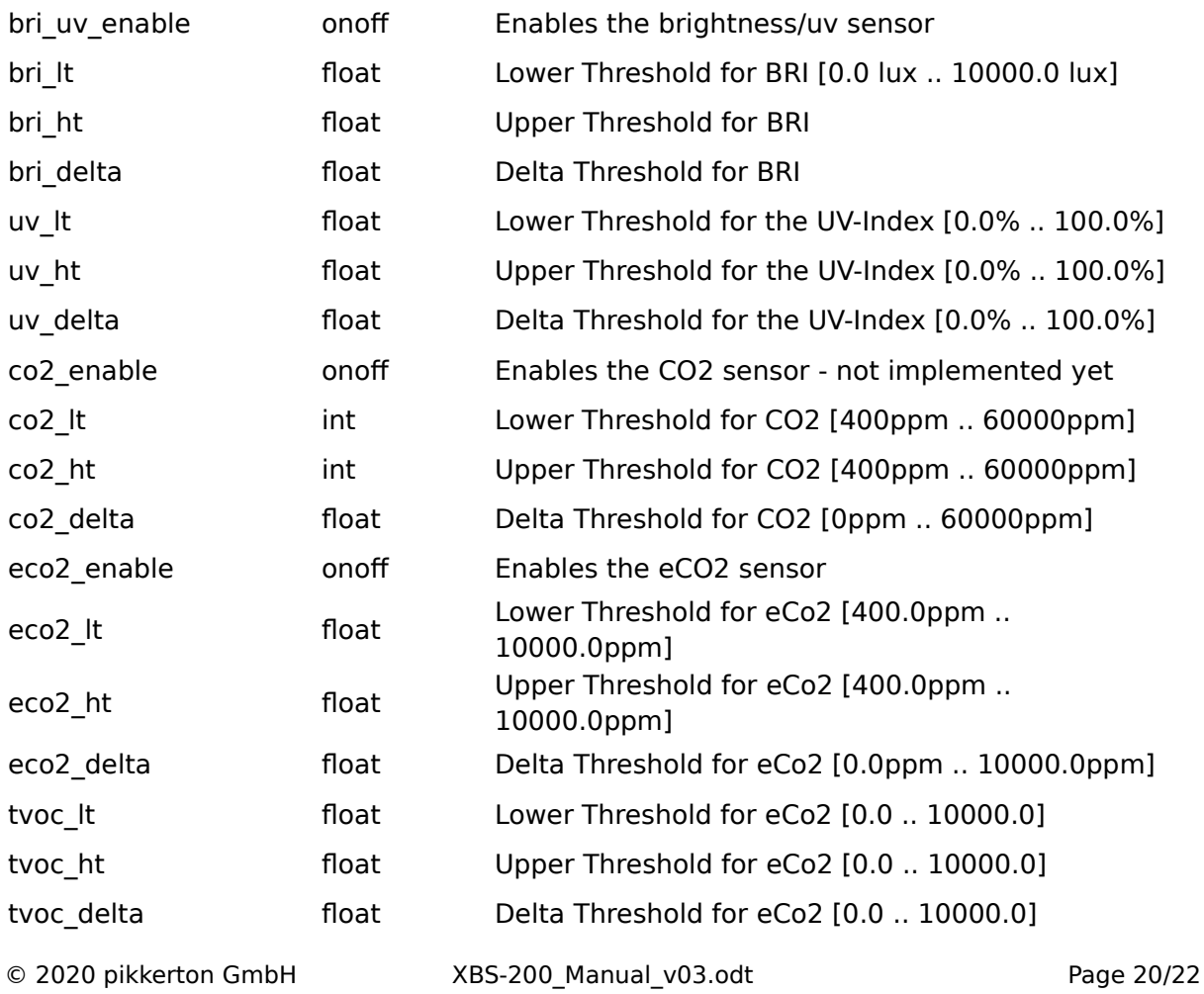

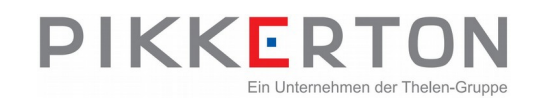

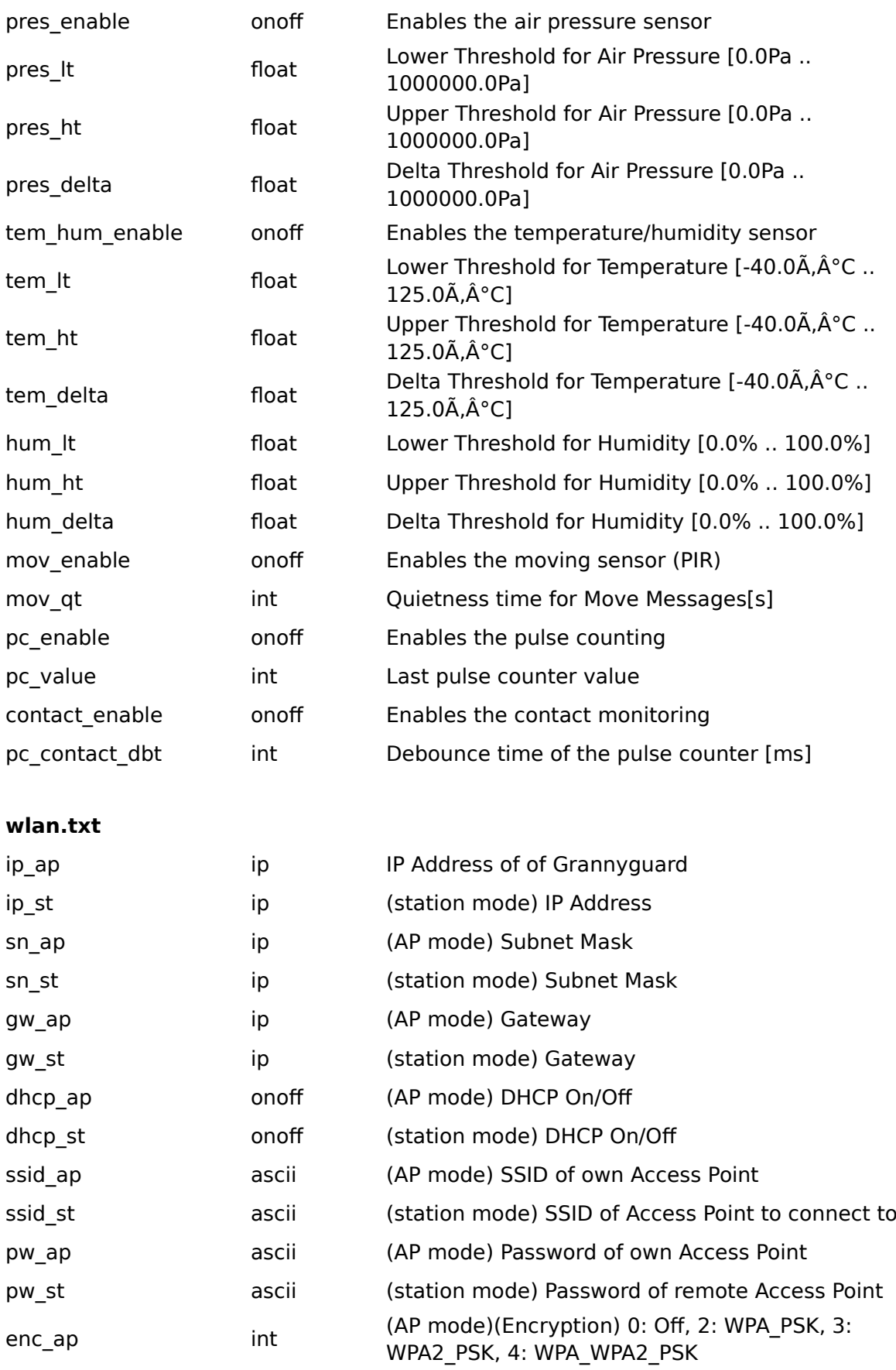

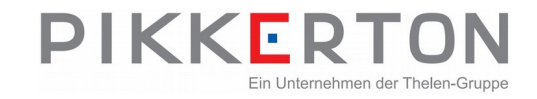

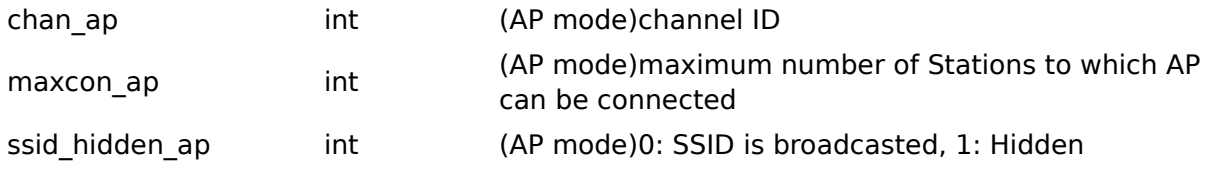

## <span id="page-21-4"></span>**6.2 Change settings via the console**

The settings can also be read and modified by the serial console. Here is an example how to disable the bg96 LTE module:

console> get bg96\_enable  $bg96$ \_enable = "on"

console> set bg96\_enable=off "bg96\_enable"="off": OK

console> get bg96\_enable bg96\_enable = "off"

console>

# <span id="page-21-3"></span>**6.3 Remarks**

#### <span id="page-21-2"></span>**6.3.1 lwm2m\_server**

The lwm2m server setting has to follow the format:

```
coap://<IP or URL>:<port>
```
#### <span id="page-21-1"></span>**6.3.2 m\_broker\_address**

The broker address can be an IP address or an URL.

#### <span id="page-21-0"></span>**6.3.3 m\_ct and m\_nct**

These are variables for further use. Don't change these settings.